## **Paying Utility Bills Online and Saving Your User Information in Click2Gov**

This document is provided to assist citizens with saving payment information and reusing it in the City of Broken Arrow Click2Gov system. If you have already saved your payment information, then you may skip to Step 7.

Step 1 – After logging in with your account number and pin, you will see a screen as shown below. To initiate payment, you need to click on the "Pay Now" button as shown below.

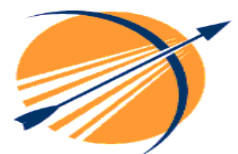

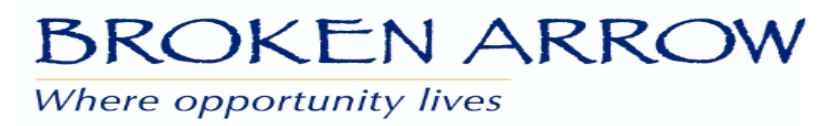

Home Account Information)<br>Payment History Make Payments Consumption **Billing History Service Summary Edit Account** Master Account<br>Maintenance **Email Us** Log Off

**Account Number: Customer: Location Address: BROKEN ARROW OK Phone Number:** 

**Account Status: ACTIVE Account Balance: \$0.00** Amount Past Due: \$0.00

Last Bill Your last bill was sent on 11/04/2008 in the amount of \$53.40 due on 11/26/2008

Your last payment was received on 11/14/2008 in the amount of \$-53.40.

\* Transactions that have been authorized but not yet posted may be included.

 $PayNow$ 

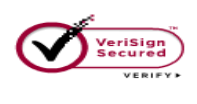

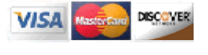

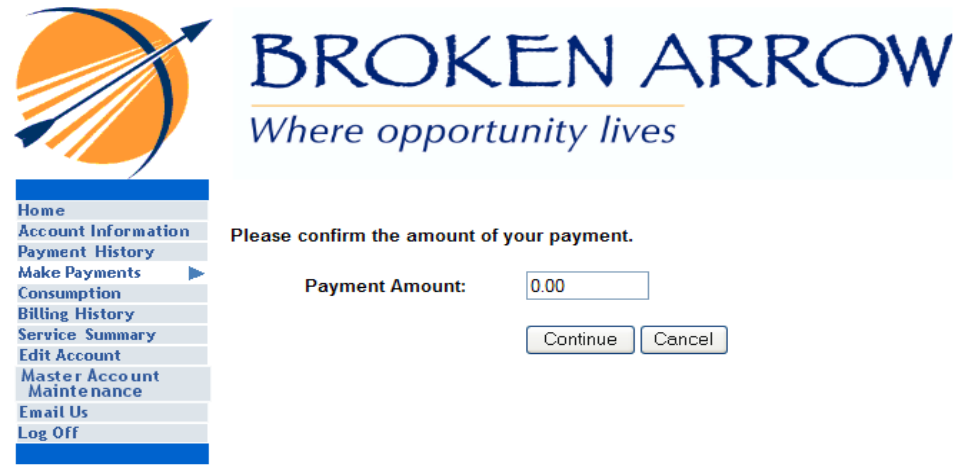

Step 2 – Confirm your payment amount and then click continue.

Want to save your payment information? Click here for instructions.

Step 3 – Review the charges and click "Pay Now"

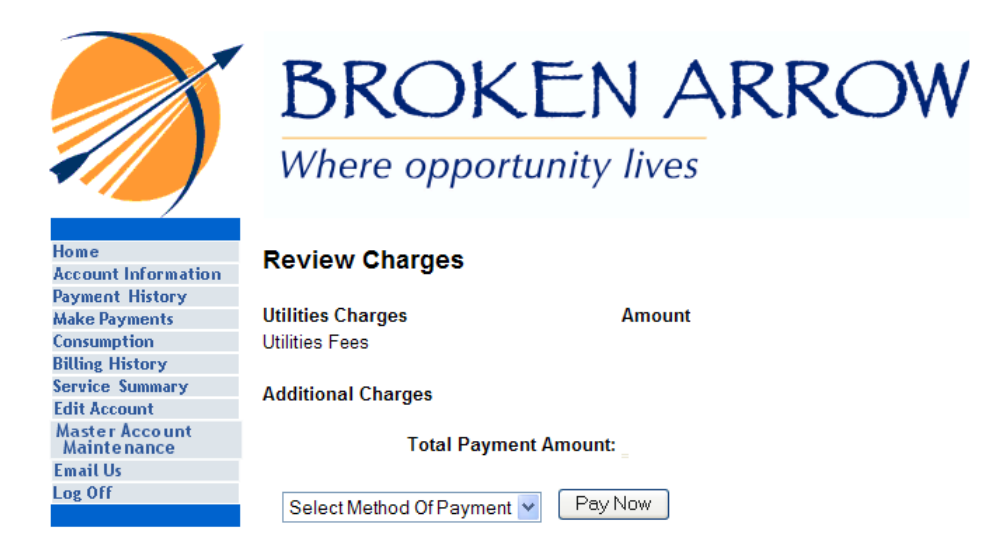

Want to save your payment information? Click here for instructions.

Step 4 – Provide all of the necessary credit card information and make sure you check the box to "Save this card information in my billfold". Then click "Continue".

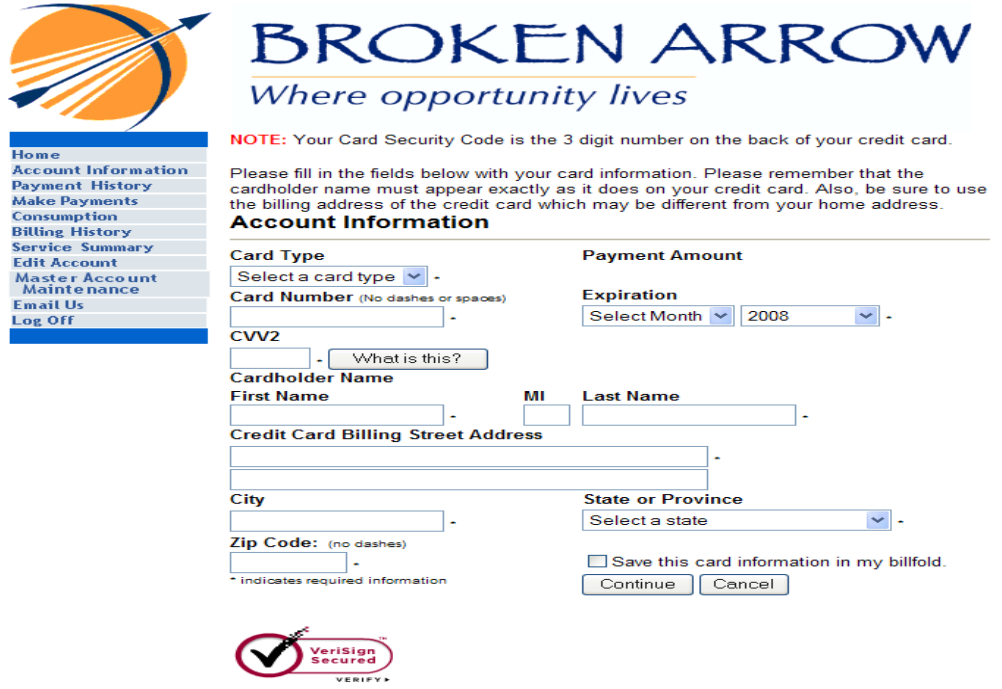

Want to save your payment information? Click here for instructions.

Step 5 – If everything is correct, click "Complete Transaction"

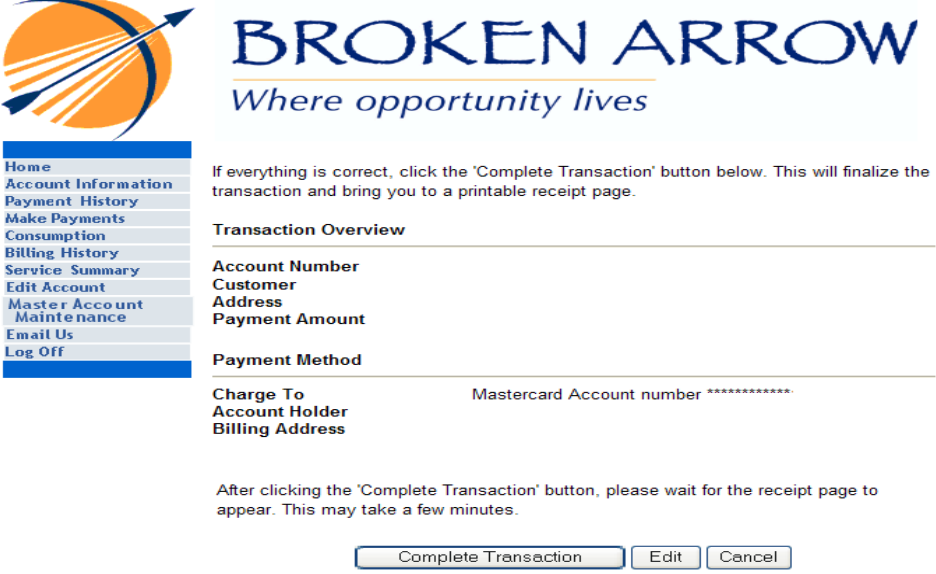

Want to save your payment information? Click here for instructions.

Step 6 – If you are ready to pay, click on "Pay Now". You will receive an email copy of the receipt for your payment.

The next time you visit Click2Gov to make a utility payment, you can retrieve your saved credit card information from your billfold by following these steps.

Step 7 – After logging in with your account number and pin, you will see a screen as shown below. Do not click "Pay Now". Instead, click on "Make Payments" from the left-hand menu. After clicking on "Make Payments", the screen below will be displayed. Click on the "On-Demand" button.

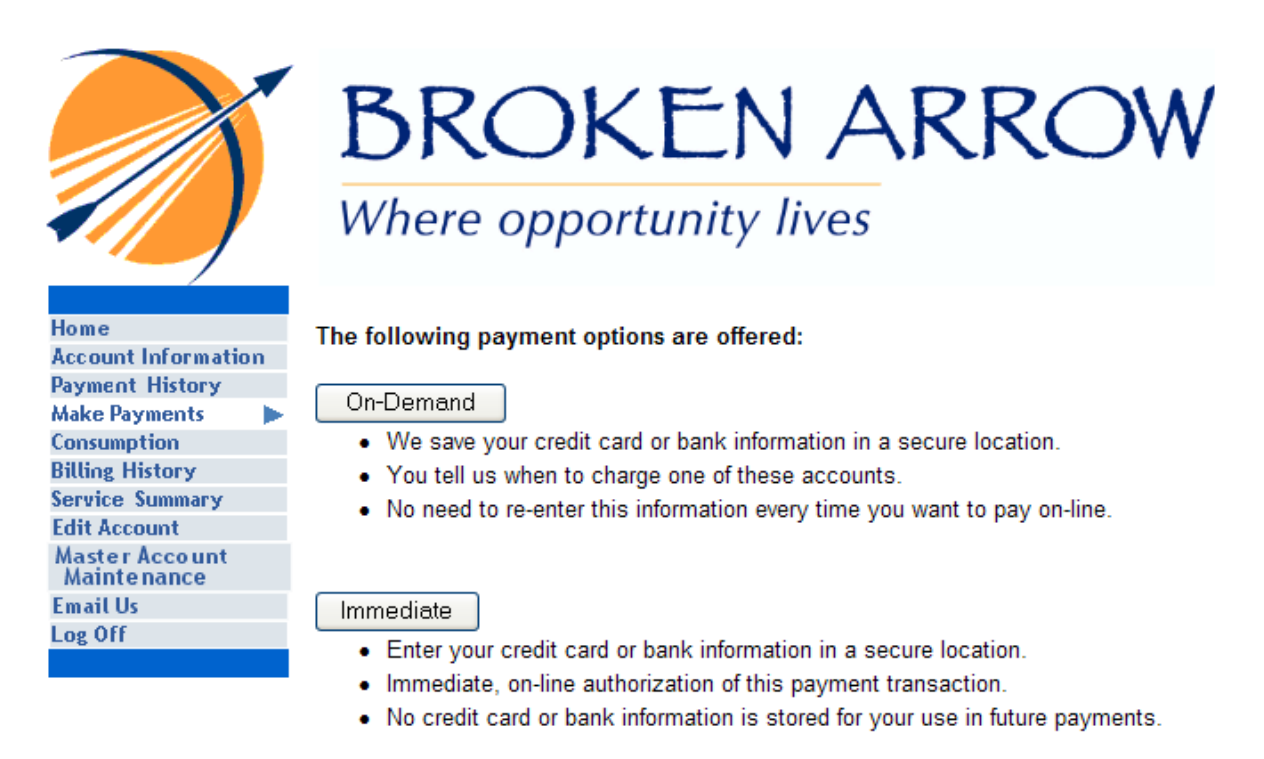

Want to save your payment information? Click here for instructions.

Step 8 – The contents of your billfold will be displayed. You can now select a payment option from the billfold and click "Pay Now".

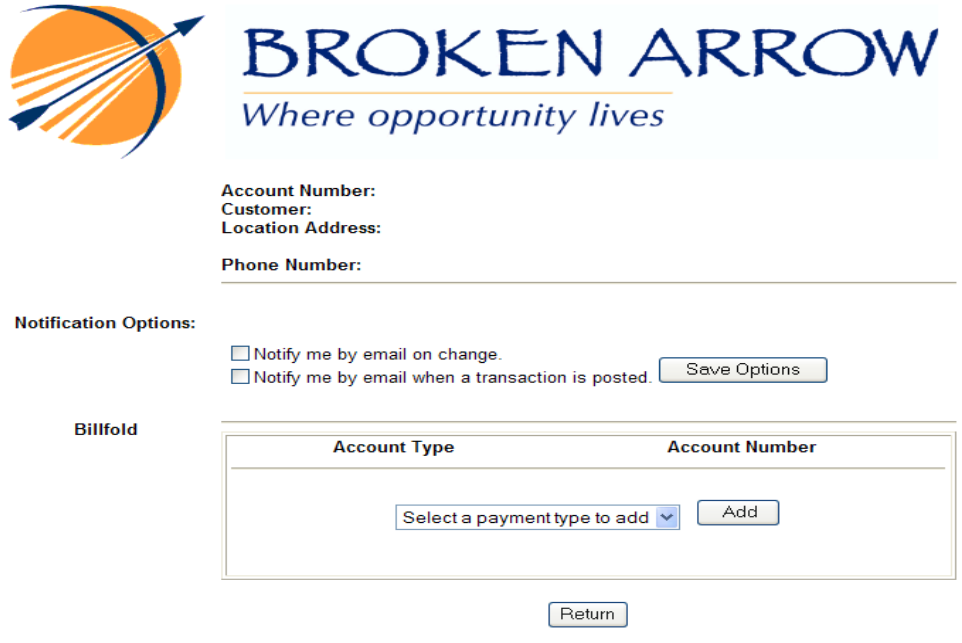

Want to save your payment information? Click here for instructions.

Step 9 – Confirm the amount of your payment, enter the CVV2# from the back of your credit card and press continue. Review the charges and click "Pay Now". If everything is correct, press the "Complete Transaction" button. Next you will see a receipt for your payment.

Thank you for using the City of Broken Arrow Click2Gov Online Utility payment website.